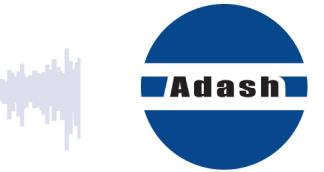

# **USER MANUAL**

## **Route Downloader**

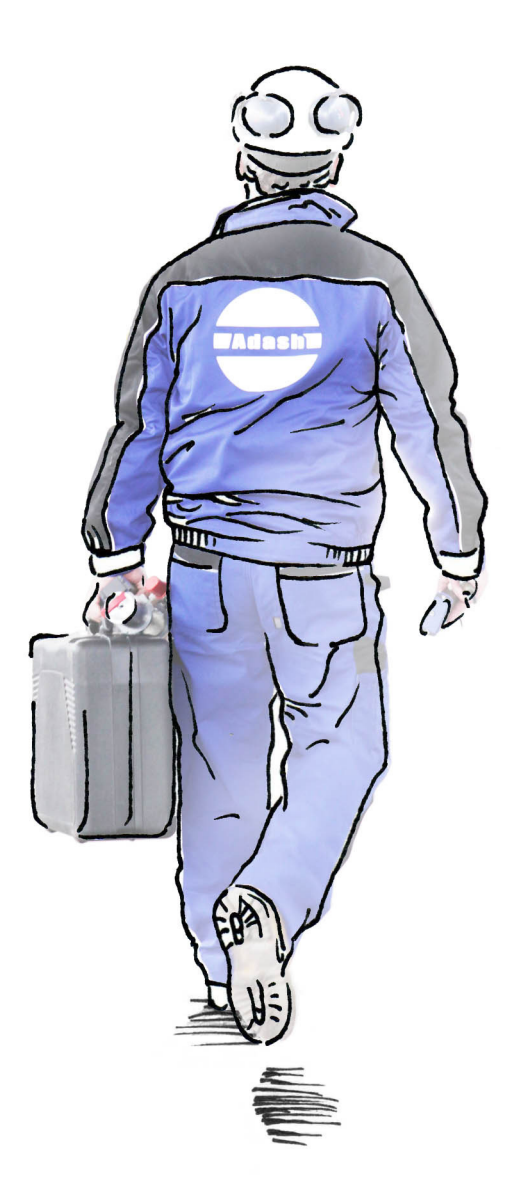

**The Line** 

### **Content:**

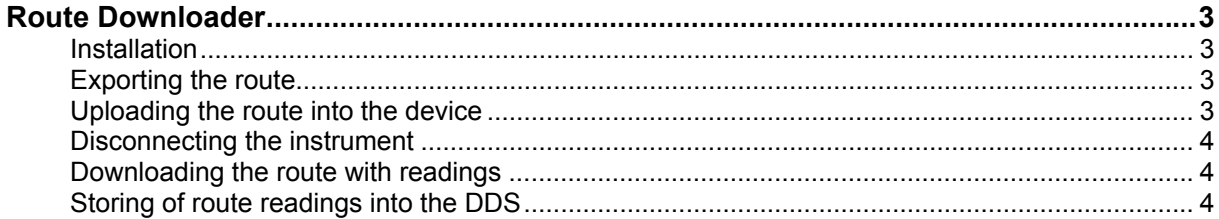

### *Route Downloader*

Sometimes you need to take route readings in the location, where you don't have an access to DDS software. The DDS enables you to create the route as one file. You can send this file by email to technician in the required location. The technician, who takes the readings will use the Route Downloader software for uploading the route to/from the device (compatible with Vibrio M, Lubri, VA4 Pro and VA3 Pro). The technician can send the route file with readings by email back to the office later, where the route data are imported into the DDS software. The Route Downloader enables to collect data remotely.

#### **Installation**

Download and install the Route Downloader from Adash website: http://www.adash.com/software-vibration-diagnostics/route-downloader

Make sure that you have the latest DDS software version located on Adash website: http://www.adash.com/downloads/adash-software

#### **Exporting the route**

Open DDS and prepare your route which you would like to send to the device. The DDS creates file with .rdi or .rvi extension (according to device type) which is readable for Route Downloader software. Select one or more routes and press *Export*. Choose the .rdi/.rvi file location, name it and save it. The .rvi extension is used for Vibrio M and Lubri and the .rdi extension is used for other devices.

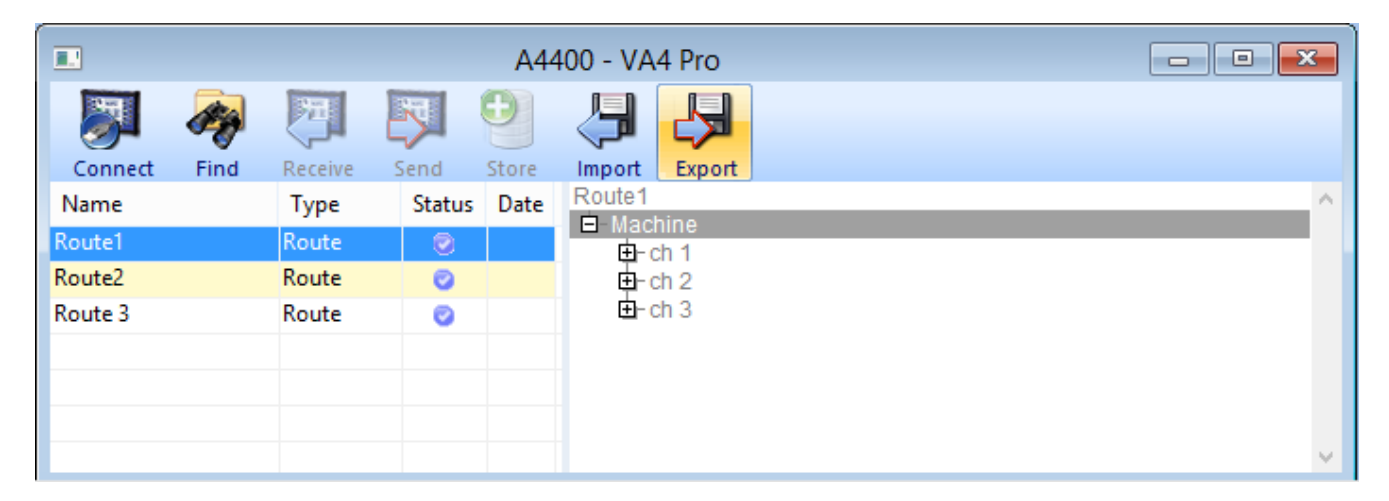

#### **Uploading the route into the device**

Open the Route Downloader software and connect the device with the computer. Software icons are colored once the device has been found. The buttons are grey if the device was not found. Always connect only one device to the computer. The Route Downloader cannot work with more than one device.

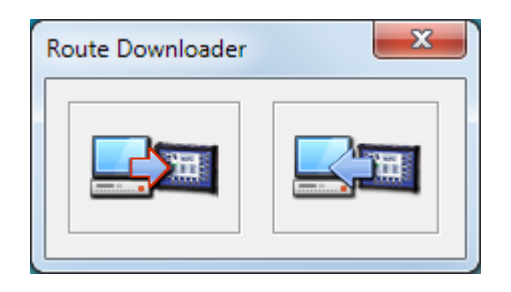

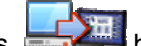

Press button (used for uploading to the instrument) select your .rdi or .rvi file and press *Open*. The route will be uploaded into the device.

#### **Disconnecting the instrument**

Do not disconnect the device during the communication with the software. It may damage the data! Always use *"Safely remove hardware"* function before disconnecting the USB cable. There is USB connector symbol in the Windows OS toolbar for that. Click on it and remove appropriate device.

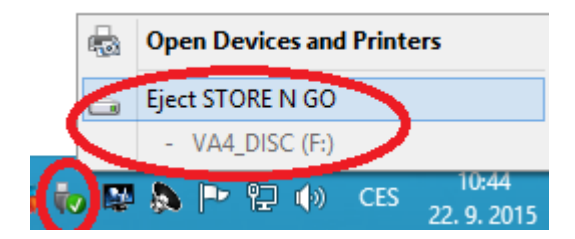

Take your route readings.

#### **Downloading the route with readings**

Connect the device with the computer and open Route Downloader.

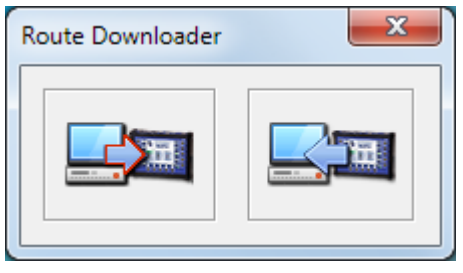

Press **button (used for downloading from the device)**. The Route Downloader creates .rdx or .rvx file (according to device type) which is readable for DDS software. Choose the .rdx/.rvx file location, name it and save.

#### **Storing of route readings into the DDS**

Open DDS. Press *Import*, choose your .rdx/.rvx file and press Open. The route with readings will be displayed in the instrument window. Select the route and press *Store*. Your readings will be stored into appropriate route tree.

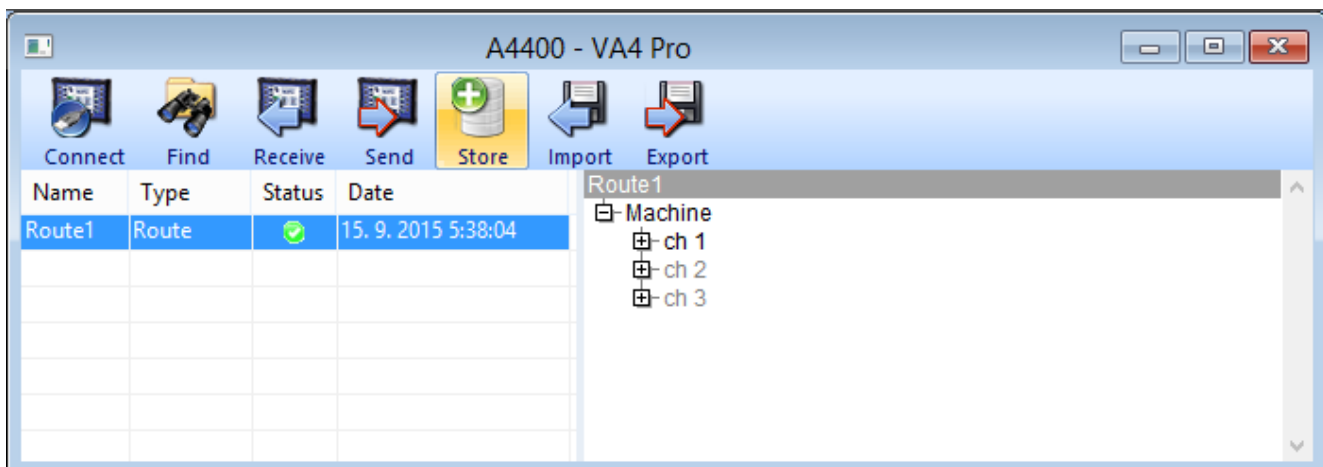